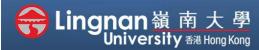

■ Staff Quick Guide

Advanced | Using rubrics speed up grading and provide feedback

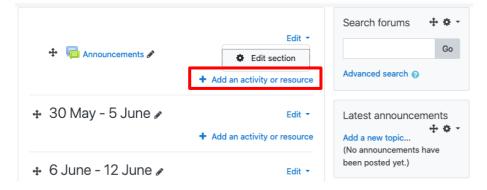

### Step 1

Click 'Turn editing on' and click 'Add an activity or resource'.

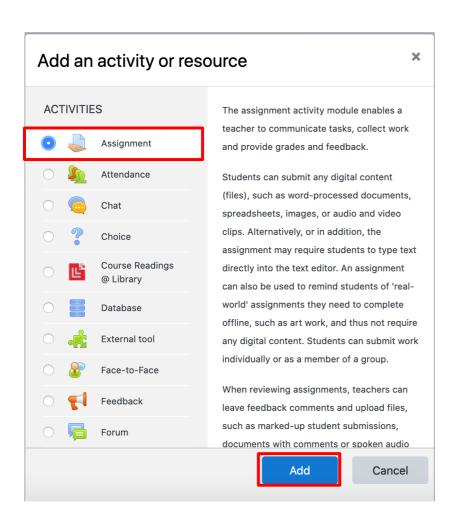

## Step 2

Select 'Assignment' and then click 'Add'.

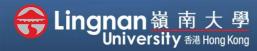

■ Staff Quick Guide

Advanced | Using rubrics speed up grading and provide feedback

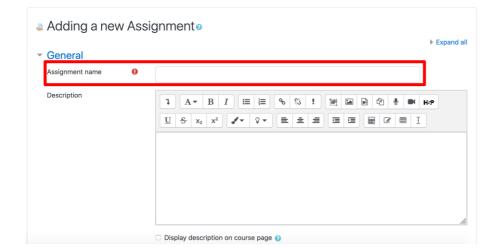

## Step 3

Type your assignment name and give it a description.

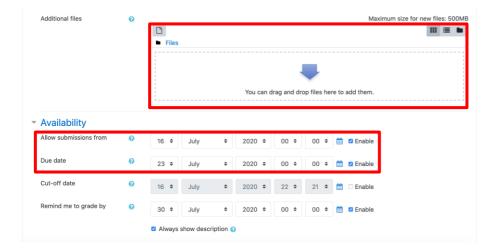

## Step 4

You can also upload file in it.

Select the available date and due date of the assignment.

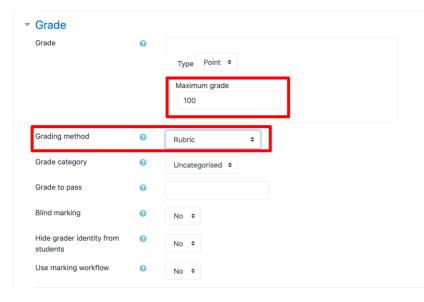

## Step 5

Select the maximum points for the assignment.

Choose '*Rubric*' as the grading method.

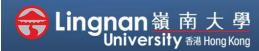

■ Staff Quick Guide

Advanced | Using rubrics speed up grading and provide feedback

| ► Common module settings                      |                           |                  |        |
|-----------------------------------------------|---------------------------|------------------|--------|
| ► Restrict access                             |                           |                  |        |
| ▶ Tags                                        |                           |                  |        |
| ▶ Competencies                                |                           |                  |        |
|                                               | Save and return to course | Save and display | Cancel |
| There are required fields in this form marked | d <b>()</b> .             |                  |        |

### Step 6

Press the 'Save and display' button at the bottom of the page.

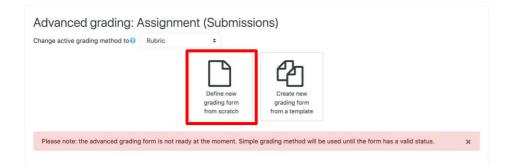

## Step 7

Click 'Define new grading form from scratch' to create a new grading form. If you want to re-use the previously defined form, click 'Create new grading form from a template' instead.

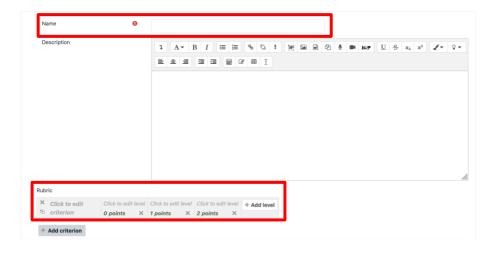

## Step 8

Give the grading form a name and then edit the rubric.

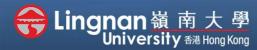

■ Staff Quick Guide

Advanced | Using rubrics speed up grading and provide feedback

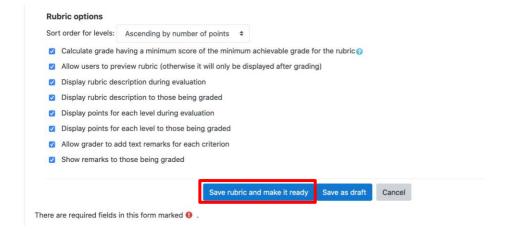

### Step 9

Press 'Save rubric and make it ready' to complete.

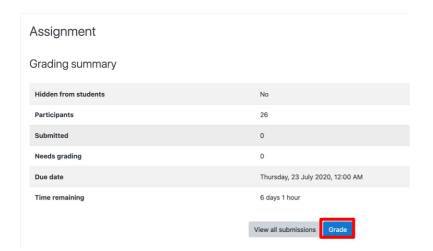

### Step 10

You can see the grading summary and click 'grade' to give marks.

### Administration Assignment administration Edit settings Group overrides User overrides Locally assigned roles Permissions Check permissions Competency breakdown Logs Backup Restore > Advanced grading View gradebook View all submissions Download all submissions

### Step 11

You can also edit your rubric by clicking the 'Advanced grading' in the "Administration" block under the "Navigation" block.

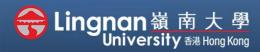

■ Staff Quick Guide

Advanced | Using rubrics speed up grading and provide feedback

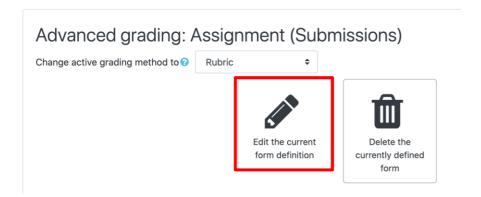

### Step 12

Press 'Edit the current form definition' to make changes in your rubric. Then, press 'Save' to complete.

Follow steps 1 to 6 to create a new assignment,

### Alternative method using an existing template

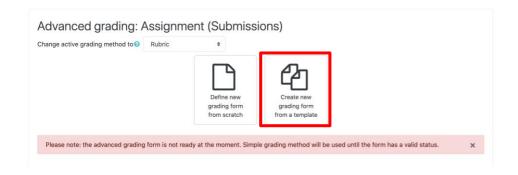

### Step 13

Click "Create new grading form from a template" to re-use a previously defined form.

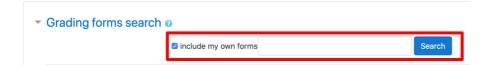

### Step 14

Check the box labeled 'include my own forms' and click 'Search'.

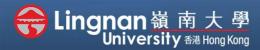

■ Staff Quick Guide

Advanced | Using rubrics speed up grading and provide feedback

### ePortfolio Assessment Criteria Own form

Location: Assignment Test (Submissions)

| Criteria for | No work  |           | 2-3 detailed |
|--------------|----------|-----------|--------------|
| essay        | submited | sentences | paragraphs   |
|              | 0 points | 1 points  | 2 points     |

#### **Rubric options**

Sort order for levels: Ascending by number of points

- Calculate grade having a minimum score of the minimum achievable grade for the rubric 
  ②
- @ Allow users to preview rubric (otherwise it will only be displayed after grading)
- Display rubric description during evaluation
- $\ensuremath{\mathscr{D}}$  Display rubric description to those being graded
- Display points for each level during evaluation
- Display points for each level to those being graded
- Allow grader to add text remarks for each criterion
- Show remarks to those being graded

✓ Use this form as a template

### Step 15

Select the one you want to re-use and click 'Use this form as a template'.

### Confirm

Do you want to use the grading form 'ePortfolio Assessment Criteria' as a template for the new grading form in 'Test B (Submissions)'?

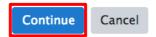

## Step 16

Press 'Continue' to confirm. Click 'Edit the current form definition' to make changes if needed.

Finally, press 'Save' to complete.